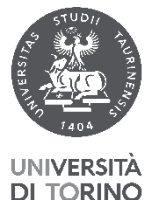

# DI TORINO I INIVERSITÀ DEGLI STUDI DI TORINO

Direzione Personale

### **Sezione Emolumenti Accessori ed Istituzionali**

Ufficio Borse di Studio

## *ISCRIZIONE GESTIONE SEPARATA INPS PER DOTTORATI DI RICERCA*

L'importo annuale della borsa di dottorato è soggetto all'iscrizione alla Gestione Separata INPS (art. 1 L. 315/1998 e s.m.i.), tale iscrizione deve avvenire a cura del soggetto interessato.

Per procedere all'iscrizione:

- 1. Essere in possesso di credenziali di autenticazione INPS;
- 2. Iscrizione alla Gestione Separata Inps.

## **1. CREDENZIALI DI AUTENTICAZIONE INPS**

Si può accedere alla pagina personale INPS autenticandosi nei seguenti modi:

a. *PIN DISPOSITIVO*: la procedura online per la richiesta del PIN resta in uso solo per i residenti all'estero non in possesso di un documento di identità italiano, in quanto impossibilitati a richiedere le credenziali SPID (https://serviziweb2.inps.it/RichiestaPin/jsp/menu.jsp)

Per richiedere il PIN è necessario richiedere appuntamento seguendo la seguente procedura: <https://serviziweb2.inps.it/RichiestaPin/richiestaPIN.do>

- b. *SPID – Identità Digitale:* se non sei in possesso dello SPID, lo puoi attivare presso vari identity provider:<https://www.spid.gov.it/richiedi-spid>
- c. *CIE - Carta di identità elettronica*: per accedere hai bisogno dei relativi codici PIN e PUK: la prima parte dei due codici è nella ricevuta della richiesta CIE, la seconda parte viene consegnata insieme alla CIE.

## **2.ISCRIZIONE SEPARATA INPS**

a. Accedi a MyINPS utilizzando una delle tipologie di autenticazione:

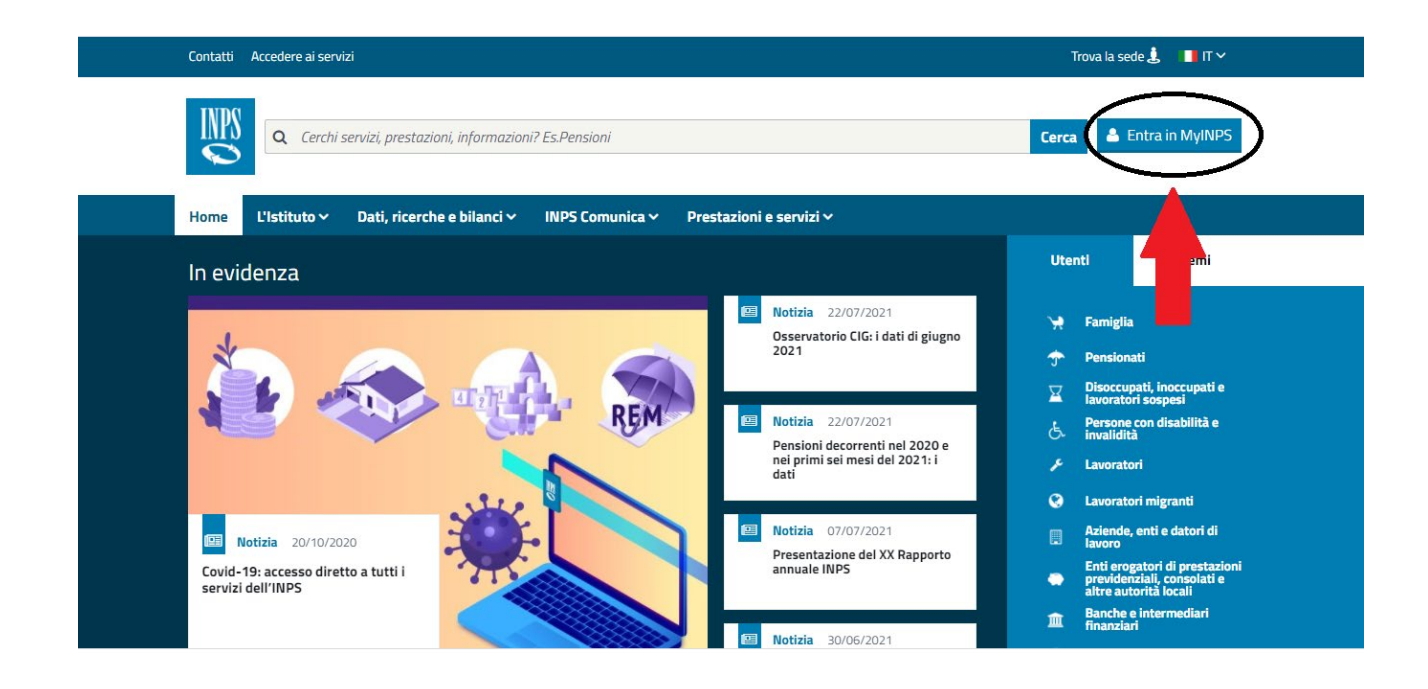

b. Andare nella barra in alto e ricercare: "Iscrizione dei lavoratori parasubordinati alla Gestione Separata" e "Accedi":

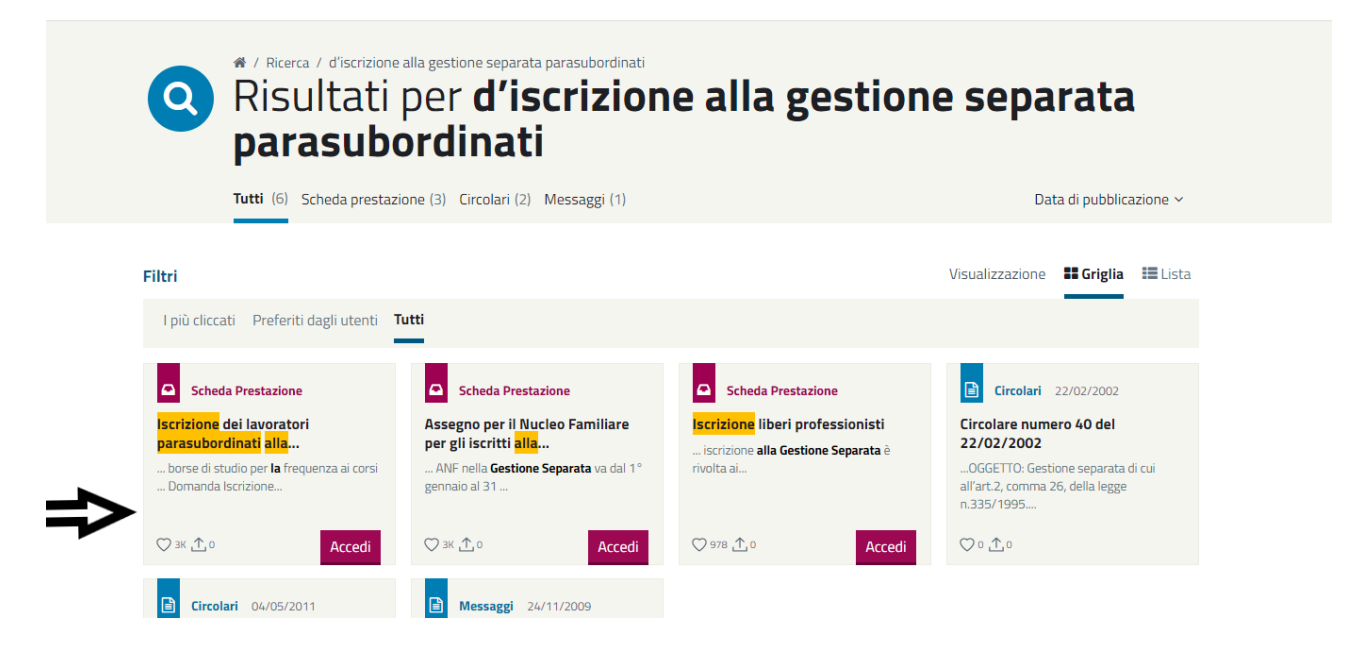

c. Cliccare "Accedi al servizio"

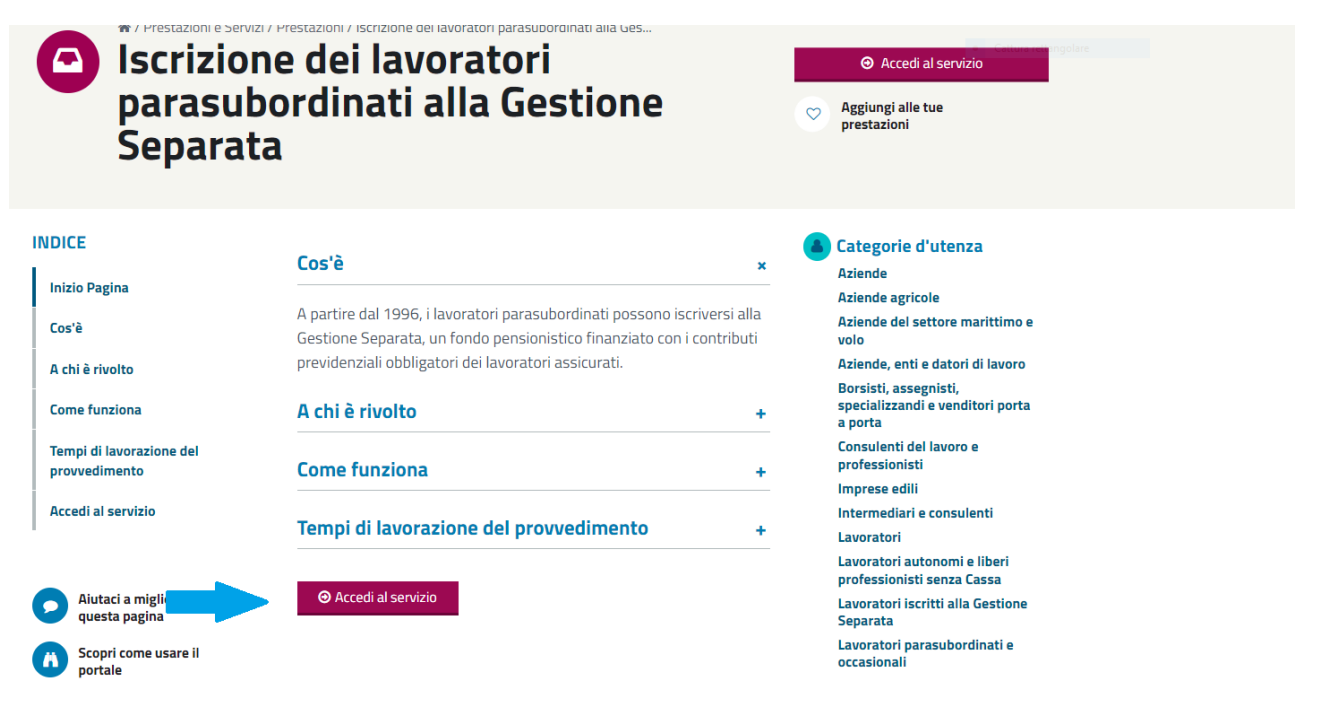

## d) "Lavoratori parasubordinati e occasionali"

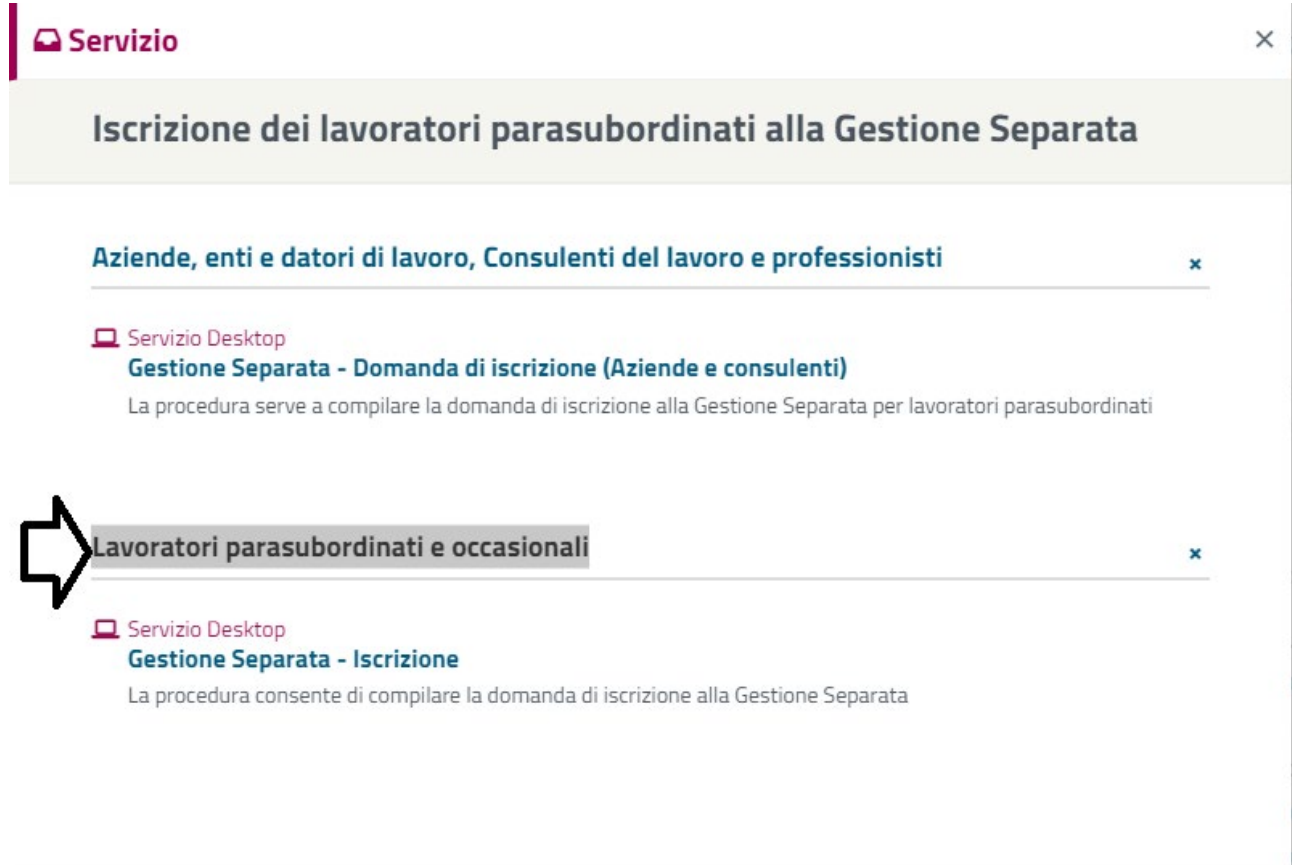

e) Procedere all'iscrizione "Soggetto per il quale effettuare l'Iscrizione alla Gestione Separata per se stesso" – "Avanti"

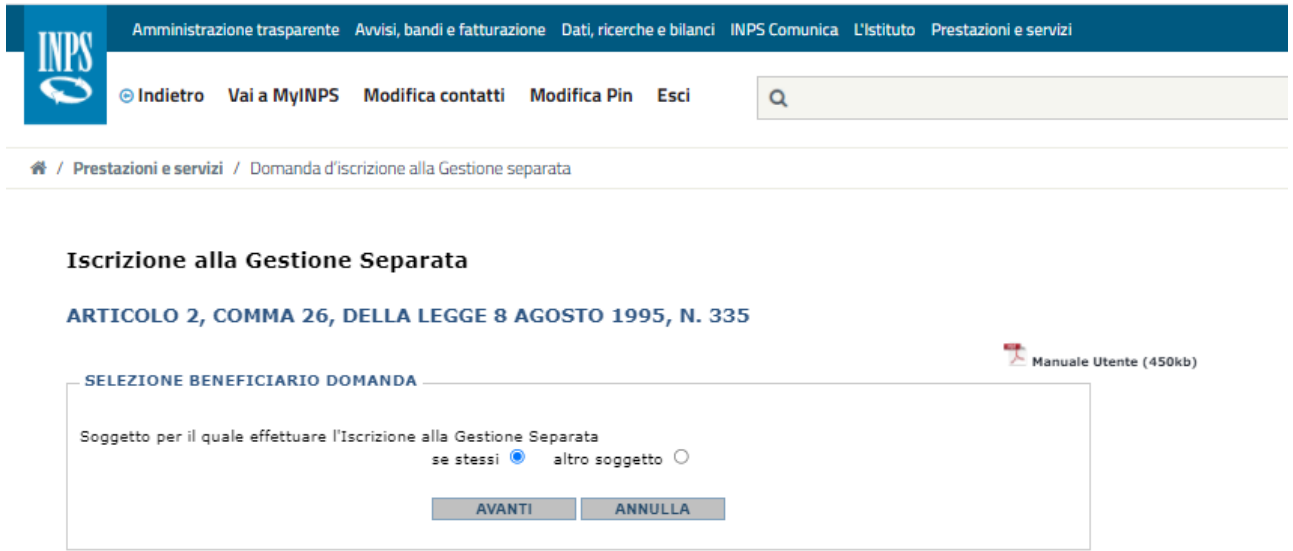

Inserito il Codice Fiscale della persona da iscrivere, viene subito effettuato un controllo per verificare l'esistenza di precedenti domande presentate:

- In caso ve ne siano, l'utente può accedere allo "STORICO" per la loro visualizzazione:

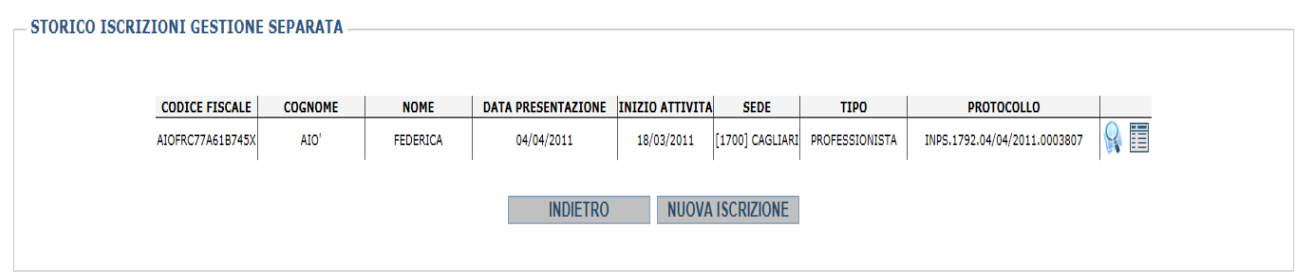

-In caso non ve ne siano, si può procedere all'iscrizione come Parasubordinato.

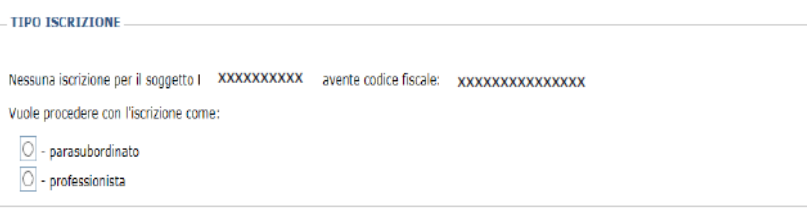

Si dovrà procedere a scegliere l'iscrizione come *"Parasubordinato"* e i dati anagrafici dell'utente compaiono in automatico.

Il soggetto dovrà inserire obbligatoriamente:

- La data di inizio attività (coincidente con la data di inizio del Corso)

- Il numero di telefono

- L'indirizzo e-mail

Al termine della compilazione, viene chiesto la CONFERMA dei dati e la successiva PROTOCOLLAZIONE della domanda.

Ad iscrizione ultimata, si consiglia di stampare e conservare la ricevuta.